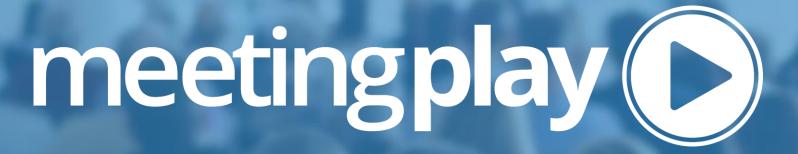

Speaker Quick Guide for Live Q & A

MEETINGPLAY PLATFORM

### **Quick Guide**

#### **Prior to Event**

- Login to the platform via SSO
- Complete the onboarding
  - Make sure to test your camera and microphone as part of the onboarding

#### **Day of Your Session**

30 minutes before you are scheduled to participate in live Q & A make sure you do the following:

- Use the magnifying glass icon in the top right to search for your session name OR click into the agenda and find the date/time of your session (favorite it to add it to your My Agenda)
- Click into your session and watch your session and questions that are being submitted during the session
- At the end of the presentation mark yourself as available and go live
- Answer attendee questions vocally with your camera and microphone. You can also reply via text.
- Hide any questions that you feel are inappropriate
- Disconnect from video feed or mark yourself unavailable when you're done

## Q & A Tab

| LIVECHAL        | Q&A Notes                                 | s Polls                             |
|-----------------|-------------------------------------------|-------------------------------------|
|                 |                                           |                                     |
|                 | presenter on this<br>s as they appear b   | s session. You may answer<br>pelow. |
| Have a que      | estion?                                   |                                     |
| Ask it duri     | ng the session p                          | resentation!                        |
|                 |                                           |                                     |
|                 |                                           | //                                  |
|                 | Ask you                                   | r question                          |
|                 | View just n                               | my responses                        |
| Question!       | !                                         |                                     |
|                 |                                           |                                     |
| <b>—</b>        | uren P.<br>24/21 10:36am                  | 1 Vote                              |
| <b>—</b>        | 24/21 10:36am                             | 1 Vote                              |
| Answer          | 24/21 10:36am                             |                                     |
| Answer          | • Hide I<br>ed by: Vanessa C<br>I 10:36am |                                     |
| Answer: 5/24/21 | • Hide I<br>ed by: Vanessa C<br>I 10:36am |                                     |

- 1. In the **Q & A** tab on the right-side panel, you will see a blue box at the top reading "You are a presenter on this session. You may answer questions as they appear below."
- 2. Submitted questions will display in real time
- 3. Questions asked are publicly viewed by any attendee in this session
- 4. Questions can be voted up by attendees to indicate its popularity. Questions with the most votes will rise to the top of the list

# **Q & A Tab – Text Responding**

# Have a question? Ask it during the session presentation! **Ask Your Question** View just my responses I have some questions! Reagan W. 2 Votes 11/18/20 1:17pm Answered by: Brittney F 11/18/20 2:36pm Thanks for asking. We're happy to answer your questions.

In addition to going live and verbally answering attendee questions that have been submitted, you can also type a response

- 1. The response appears under the question
- 2. Anyone in the session is able to view the responses
- 3. Attendees can filter to view only responses to questions they asked

# **Marking Yourself Available**

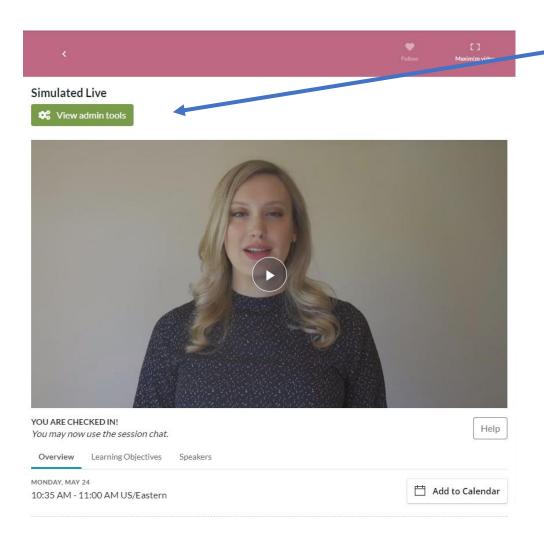

- 1. At the end of the session, click the **View admin tools button**
- Click the **Presenter availability** tab, find your name and **Mark as Available** to let attendees know you are present to provide answers to their questions

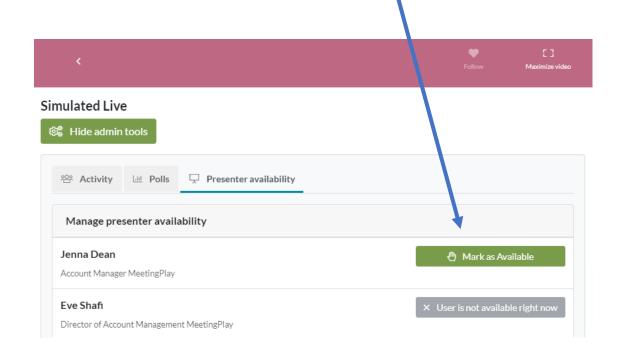

### **Go Live and Answer Questions**

• Once you mark yourself as available, attendees will see you as such

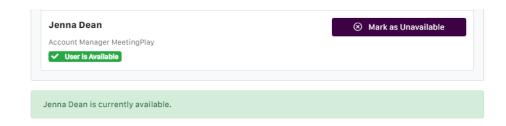

• Click the Stream Audio & Video Live button that will appear above the right panel tabs. Once clicked you will appear to attendees (and have audio capabilities)

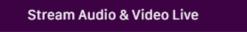

 Once Q &A is over, click Stop streaming audio & video to disconnect and mark yourself as unavailable in the Presenter availability tab

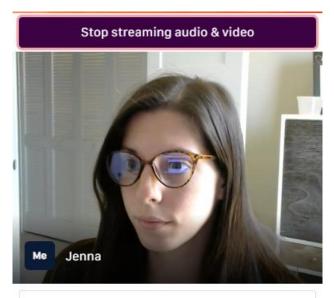

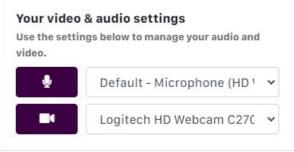